# **BEACHBODY**

# Online Coach Sign Up

Follow this tutorial when signing up new Coaches to your team. The online sign up process will take you through 4 areas: Personal Information, Special Offers, Account Information and Registration Completed

## Personal Information

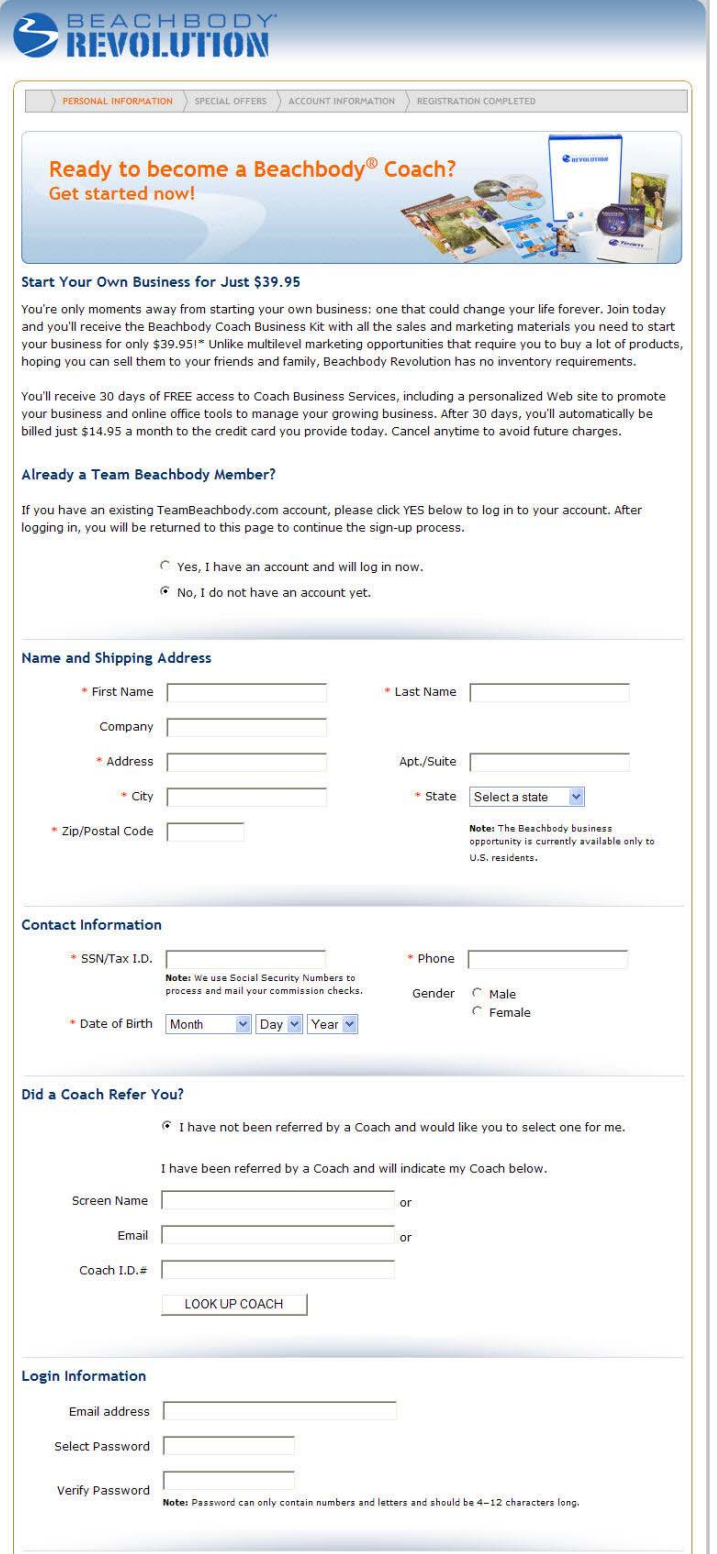

#### Name & Shipping Address

Complete all fields with accurate information. Fields with an orange asterisk are mandatory.

#### Contact Information

We'll need a Social Security Number or Tax ID number plus phone number to get your new Coach started with their new Business.

### Coach Referral

This is where a new Coach can type in the Name, Email address or Coach ID of a Coach they know and want to be assigned to. If a new Coach signing up does not have a Coach in mind, we will assign a Coach to them. There is also a LOOK UP COACH function if they want to search for a Coach with either Coach ID or email info handy.

#### Member Login

Click yes and this will take you to a login screen which will then return your to a the Coach Sign Up process. Click no to start a new member account.

#### Login Information

Type in their Email address and have them select a password that will become their Coach login.

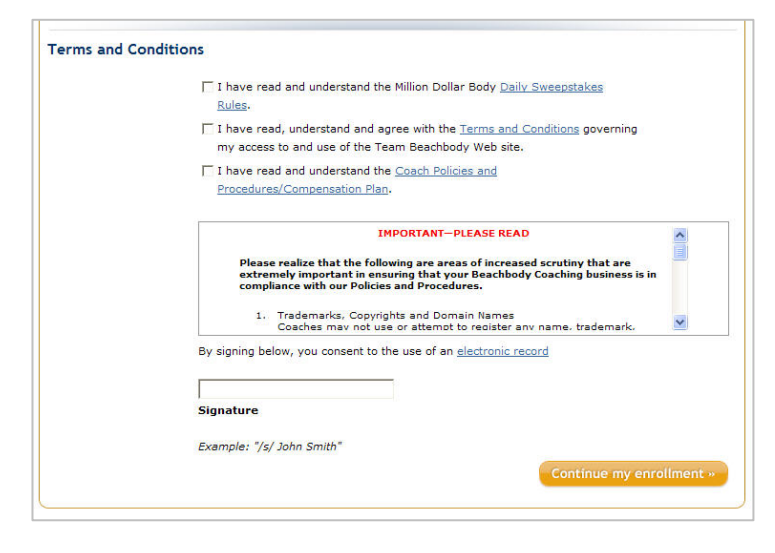

## Terms and Conditions

A new Coach will need to review all the terms, conditions, policies and procedures that are linked to the Sign Up process before continuing with the enrollment. Once they check off all 3 boxes and consent to the use of an electronic record, they will click on the orange button:

Continue my enrollment.

## Special Offers

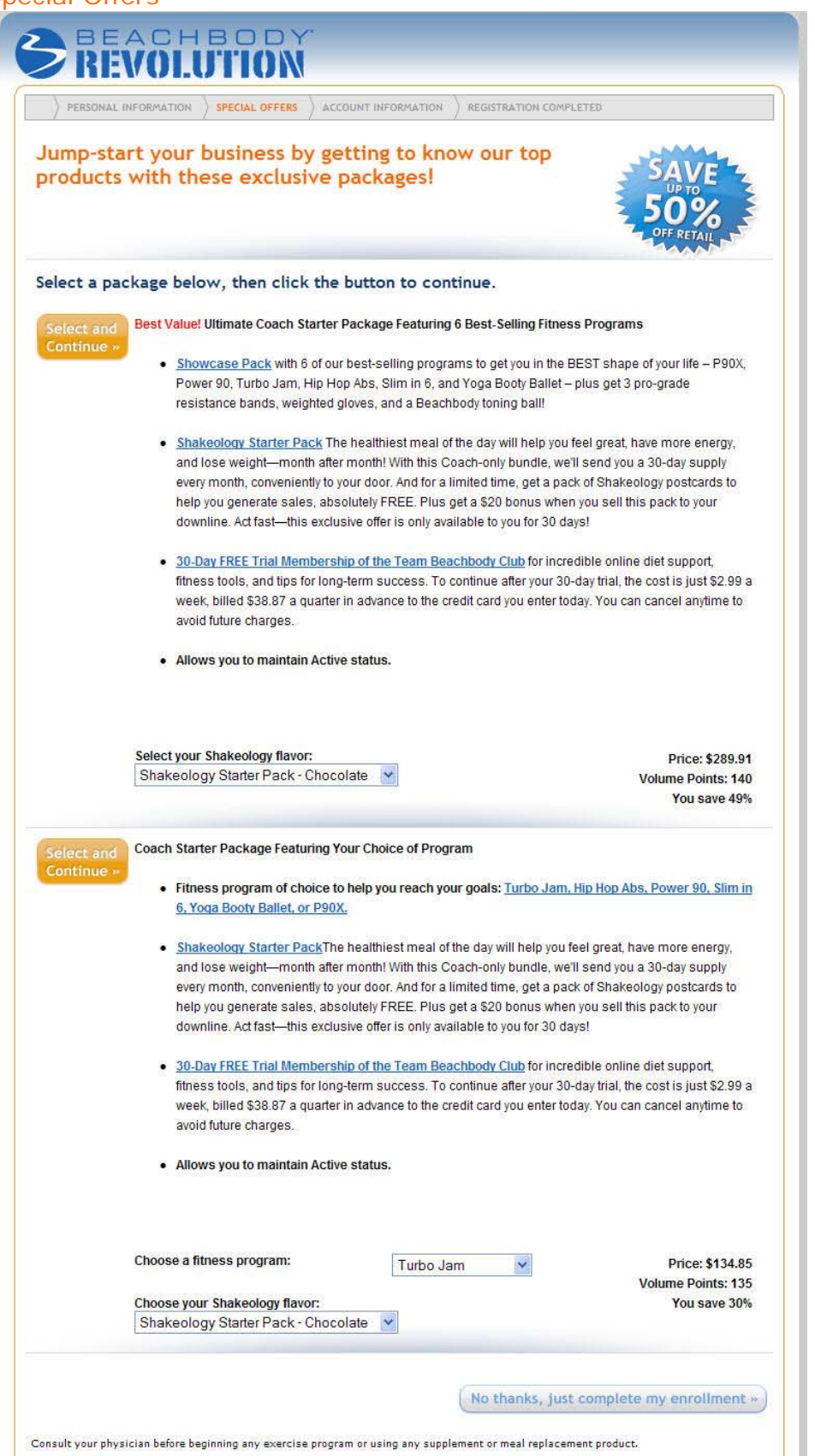

At the time of Sign Up, you can assist your new Coach with selecting the fitness program and nutritional supplements that's right for them.

This first page offers bundled packages, including fitness programs, nutritional supplements, and the Team Beachbody Club.

Any package they choose will automatically show the Coach price, the volume points associated and the total savings.

Click on any product link to for a full description of the selected product.

Click on the pull down menus to make specific product selections.

The new Coach can bypass this order screen and continue with the enrollment process or upgrade the order which will be reflected in the Order Summary.

## Special Offers

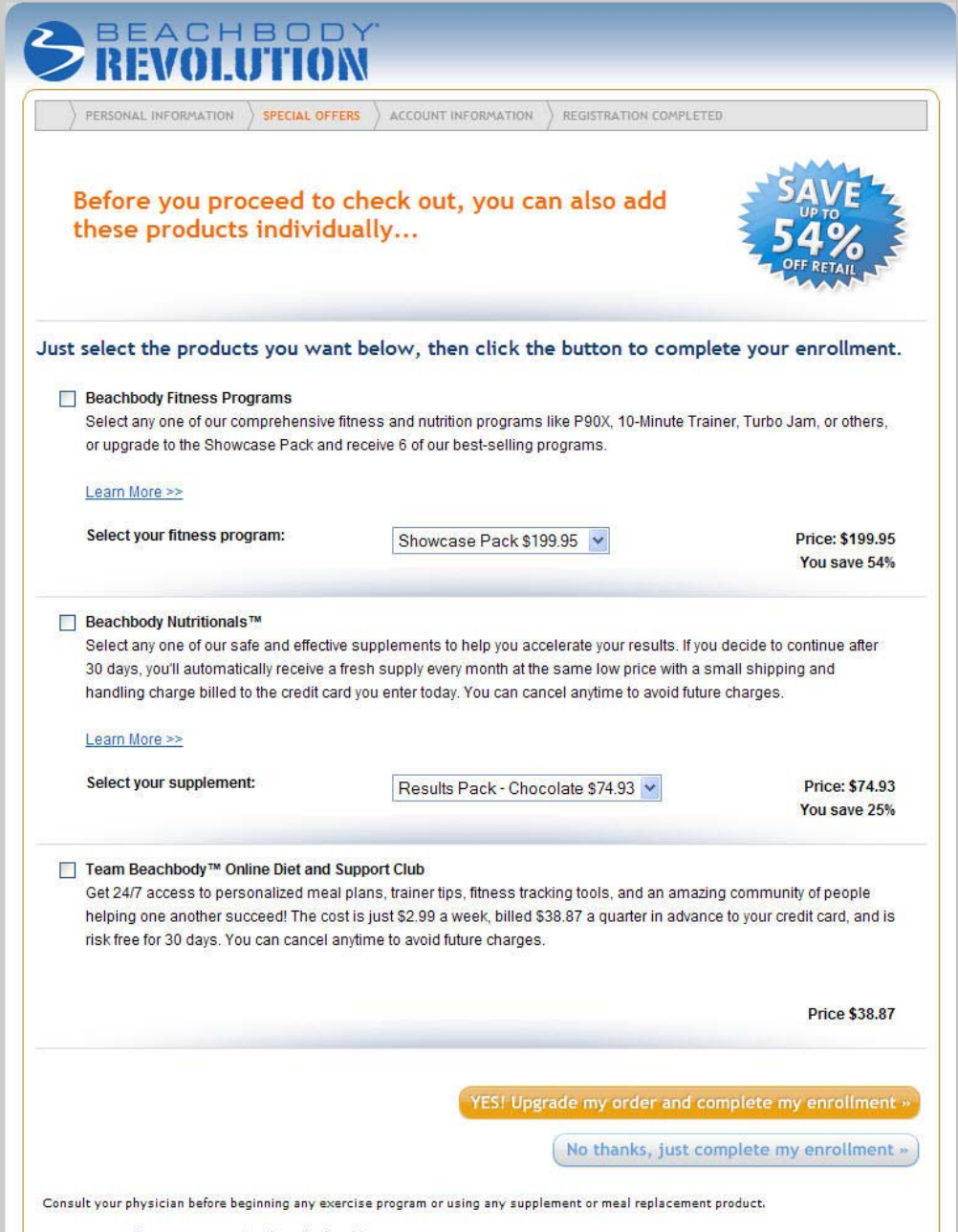

If your Coach does not select one of the bundled packages in the above offer there is another page that will display product categories where they can order individual products.

Click on the Learn More button for a full description of the selected products.

## Account Information

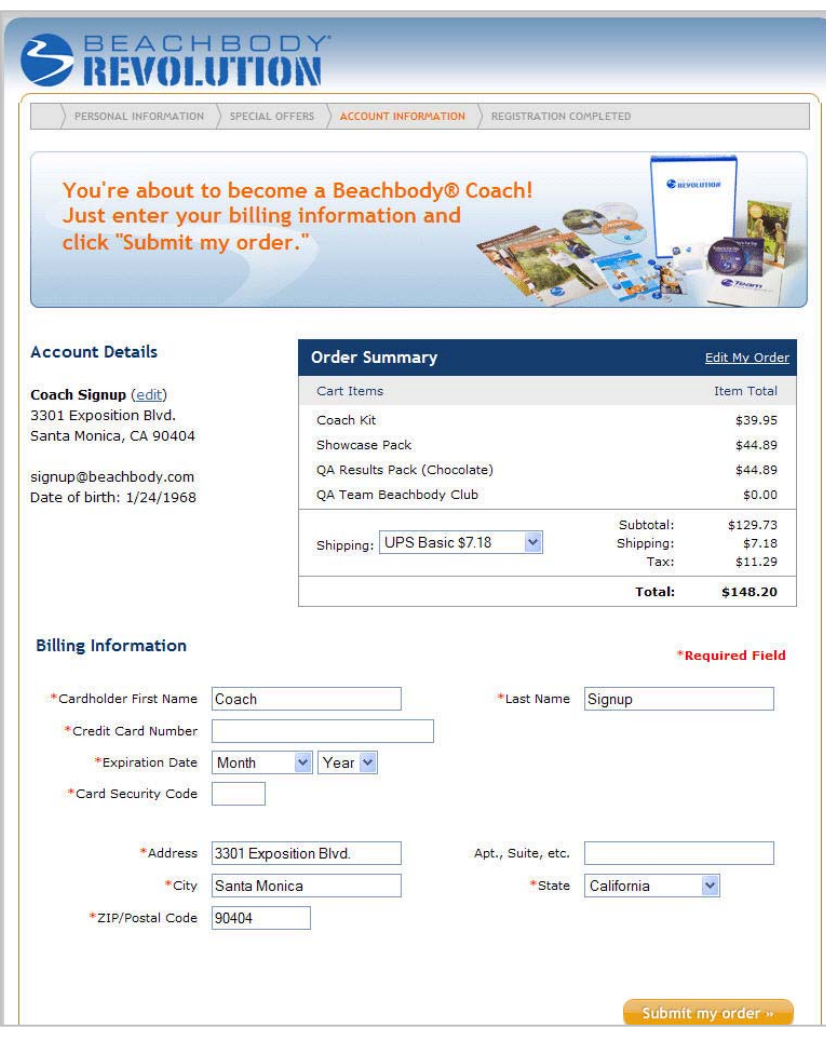

#### Account Details

This is where the new Coach can view a detail of items in their cart. A Coach Business Kit will automatically be ordered and sent to every new Coach upon Sign Up.

The new Coach can select faster shipping method if they choose.

The billing information has several required fields to complete before a new Coach can then submit the order for processing.

# Registration Completed

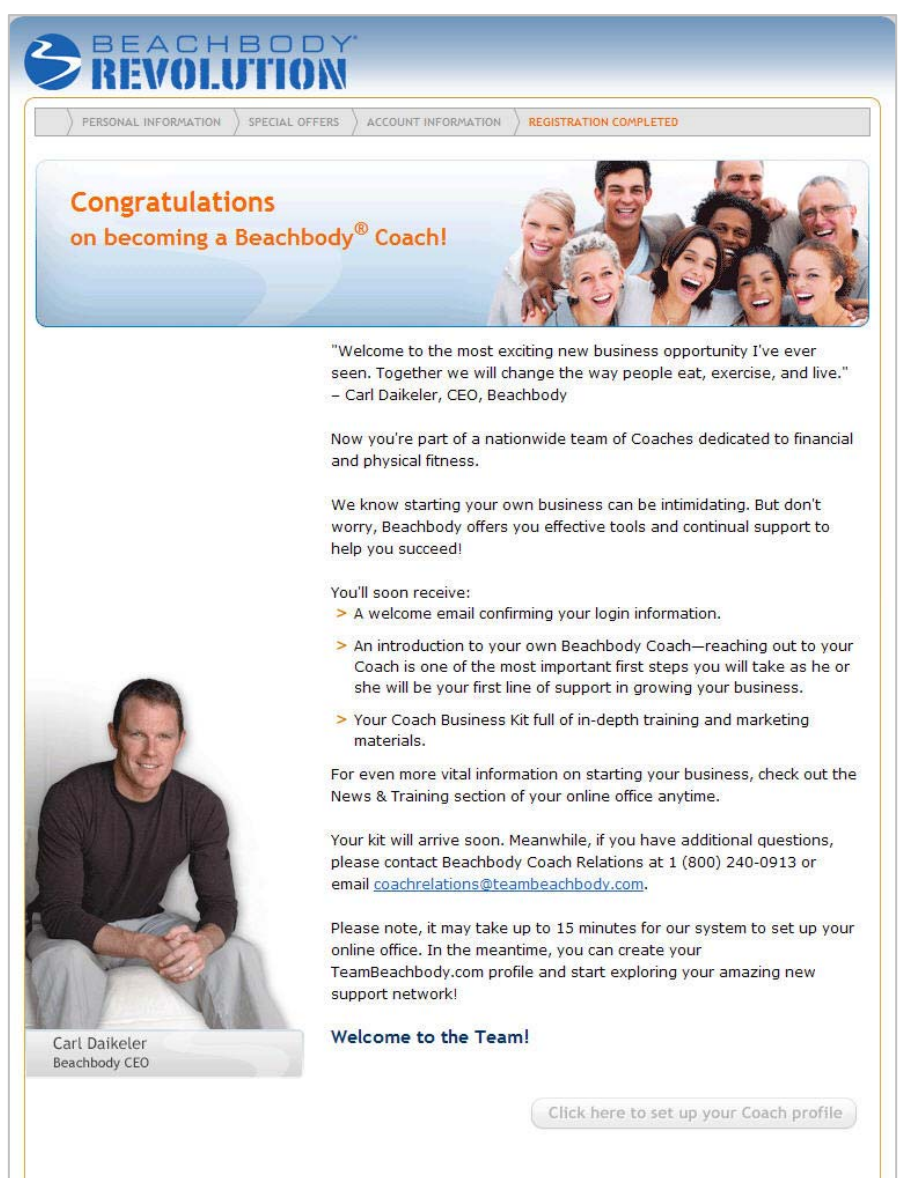

A new Coach will receive a confirmation that the Sign Up process was successful.